# Fabrication D'une Borne D'arcade

Dans le cadre de mon cursus DU Fabmanager au Faclab de Gennevilliers , je me suis lancé dans la fabrication d'une borne d'arcade en bois

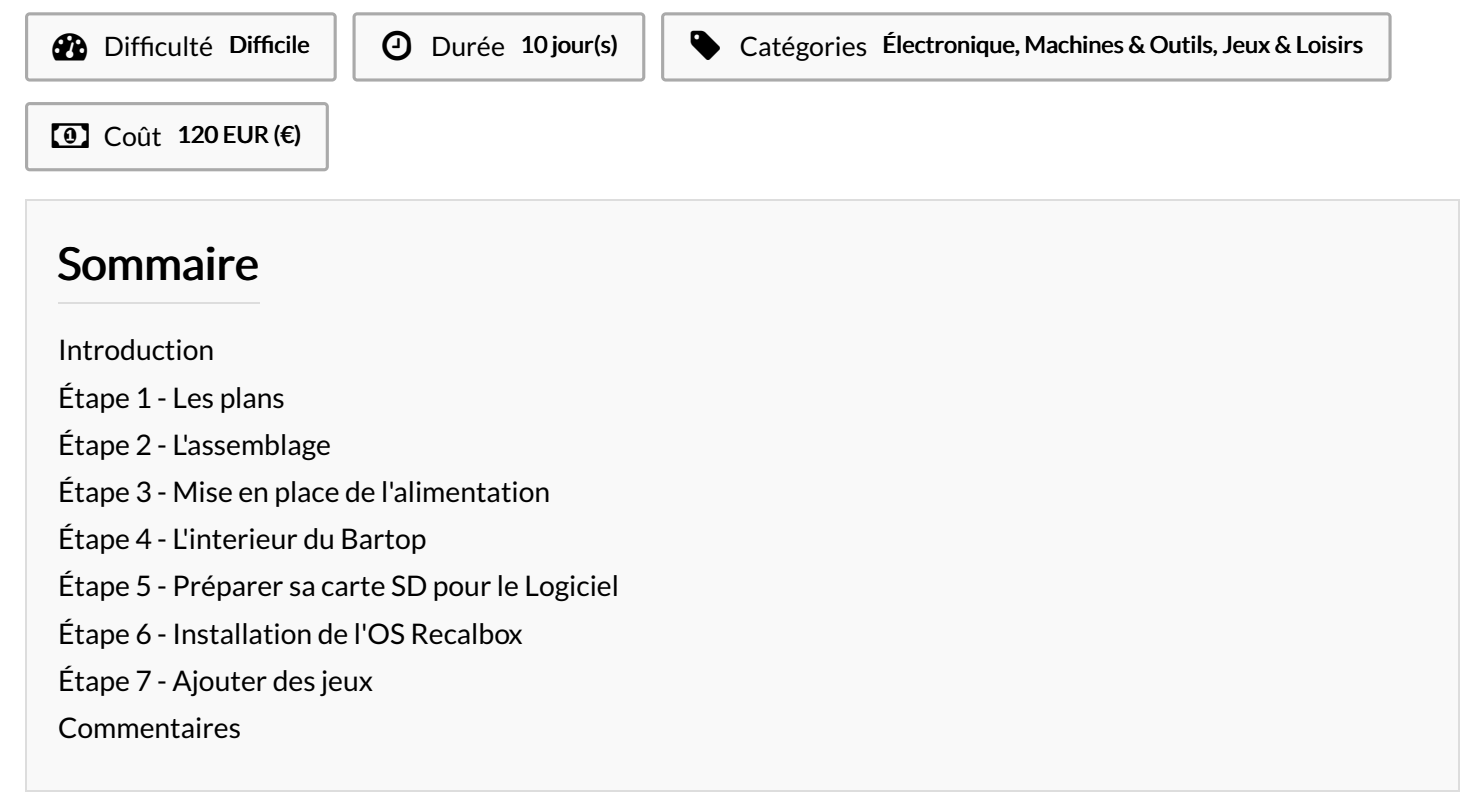

## <span id="page-0-0"></span>Introduction

Bonjour

Actuellement Fabmanager à La Forge , je vous présente un petit tuto dans lequel je vais vous présenter les grandes lignes de mon projet de création d'une borne d'arcade .

Pour ce qui est de la durée , j'ai mis 10 jours mais en fait je n'en sait rien !!!!!!!

Erreur lors de la création de la miniature : convert: unable to extend

#### Matériaux

- Raspberry 3
- Pack joystick arcade 2 joueurs

https://www.amazon.fr/Quimat-Joystick-Encodeur-Raspberry-Compatible/dp/B06WWLG79J/ref=sr\_1\_3?

[ie=UTF8&qid=1515415782&sr=8-3&keywords=joystick+arcade](https://www.amazon.fr/Quimat-Joystick-Encodeur-Raspberry-Compatible/dp/B06WWLG79J/ref=sr_1_3?ie=UTF8&qid=1515415782&sr=8-3&keywords=joystick+arcade) 4 panneaux MDF 10mm 80x60cm

- Un vernis bois selon vos gouts
- Un petit sachet de vis !!!!
- Un écran 19' 4/3
- Une Multiprise
- Une prise d'alimentation male interrupteur

[https://www.amazon.fr/alimentation-interrupteur-module](https://www.amazon.fr/alimentation-interrupteur-module-admission-broches/dp/B00F4MFMXE/ref=sr_1_1?s=electronics&ie=UTF8&qid=1515416091&sr=1-1&keywords=iec+320)admission-broches/dp/B00F4MFMXE/ref=sr\_1\_1? s=electronics&ie=UTF8&qid=1515416091&sr=1- 1&keywords=iec+320

- Un adaptateur vga hdmi (pour ceux qui n'ont pas de prise HDMI sur l'écran)
- Un clavier usb (qui servira uniquement une fois au démarrage du logiciel)
- Un mini ampli 20w

https://www.amazon.fr/Lepy-LP-808-Amplificateur-audio-Noir/dp/B00OPKJMI2/ref=sr\_1\_1? s=electronics&ie=UTF8&qid=1515416187&sr=1- 1&keywords=ampli+20w

2 petites enceintes ( type auto radio )

### Outils

Trotec speedy 400

- [Panneau1.pdf](https://wikifab.org/images/b/b9/Panneau1.pdf)
- **[Panneau2.pdf](https://wikifab.org/images/e/e3/Panneau2.pdf)**
- **[Panneau3.pdf](https://wikifab.org/images/c/cf/Panneau3.pdf)**
- **[Panneau4.pdf](https://wikifab.org/images/e/e2/Panneau4.pdf)**

### <span id="page-1-0"></span>Étape 1 - Les plans

Voici les plans que j'ai moi-même réalisés sur Corel Draw X7. Ils sont au format PDF

Attention , les diamètres de trous des boutons de contrôle doivent être changés en fonction du diamètre des boutons que vous avez. Pour l'assemblage , ce bartop étant ma première réalisation technique , j'ai opté pour un système de tasseaux qui permettront d'assembler ensemble facilement les différentes parties de la borne ( Seul bémol ( qui n'en est pas un pour moi ) : Lors de l'assemblage les visses seront apparentes sur les cotés mais pour ma part cela donne un vrai coté « brut » au projet Sur chaque panneau, la taille des traits (Hairline (ligne trés fines)

pour les découpes ) et les couleurs ( en RGB 255 ) sont déjà établies : Rouge et Bleu : découpe Noir : gravure Vert : Marquage A noter que par rapport à l'épaisseur de la planche 2 passes ont été nécessaires pour les découpes Y a plus qu' couper !!!!!

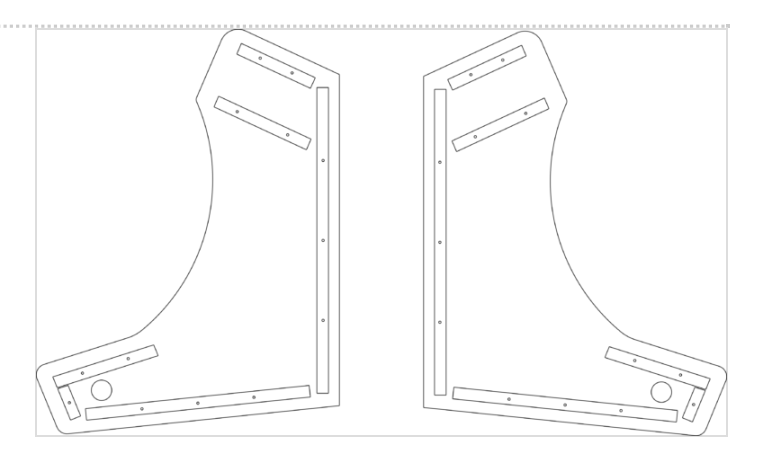

# <span id="page-2-0"></span>Étape 2 - L'assemblage

A'n d'assembler facilement la structure du bartop j'ai décider de mettre en place un système de tasseau

Comment placer les tasseaux ??(Les tasseaux doivent être placé sur les faces intérieures)

Avant l'assemblage j'ai préférer vernir chaque parties avec un vernis légèrement sombre . Pour ce qui est des bords « cramés » suite aux découpes , je n'ai pas voulu poncer pour garder cet aspect « brut » que je cherchais.

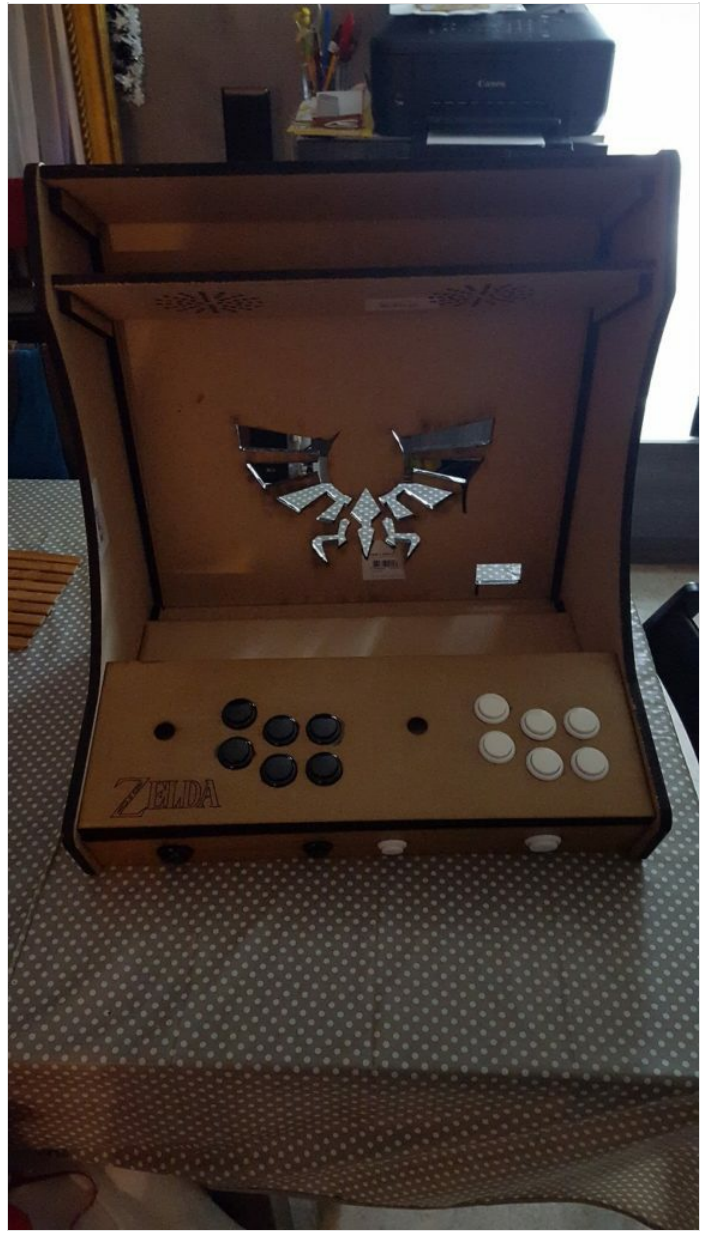

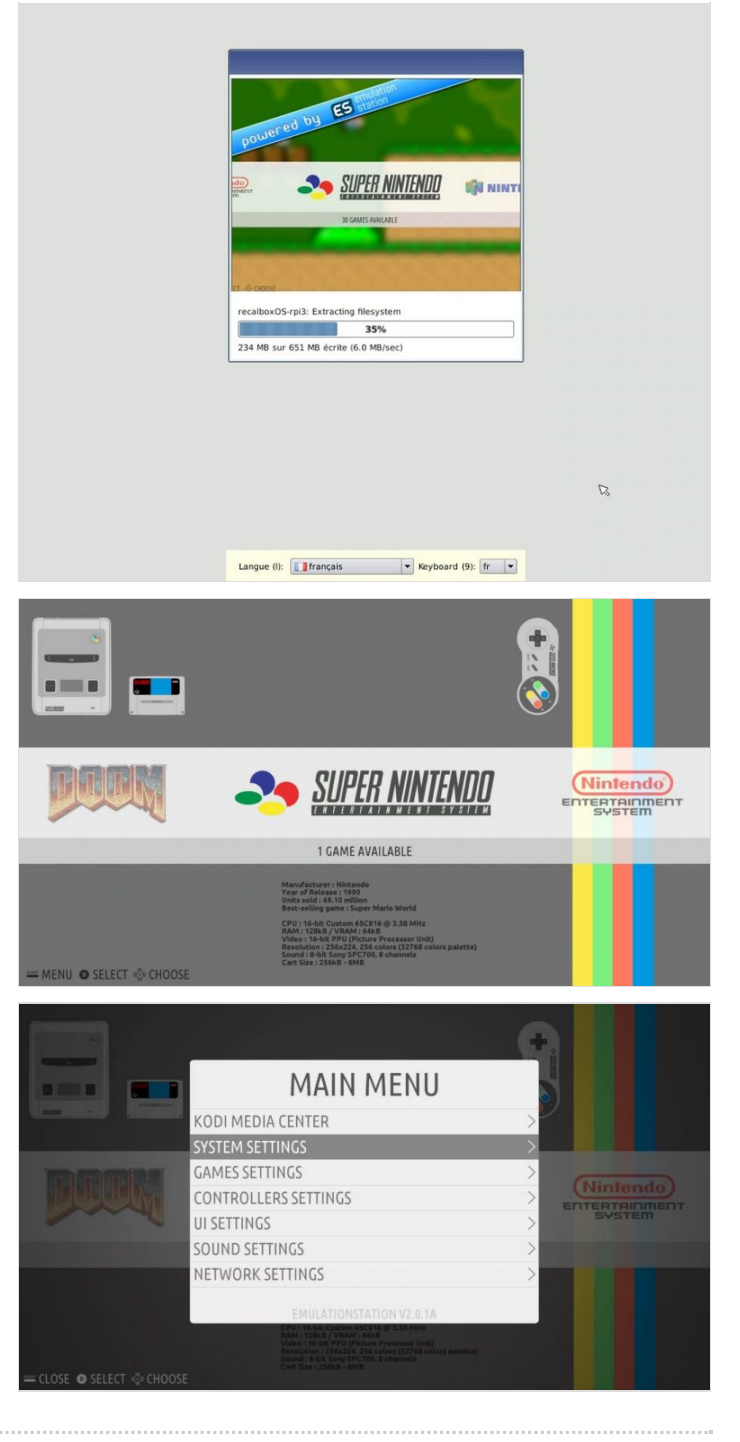

# <span id="page-2-1"></span>Étape 3 - Mise en place de l'alimentation

A'n d'alimenter tout le contenu , j'ai choisi de mettre une multiprise à l'intérieur de la borne que j'ai reliée à une prise d'alimentation avec interrupteur afin d'éviter d'avoir à faire sortir le câble de la multiprise à extérieure . La présence d'un interrupteur permet aussi de pourvoir tout allumer et éteindre simultanément ( écran , raspberry …) MODULE D'ENTRÉE – IEC 320

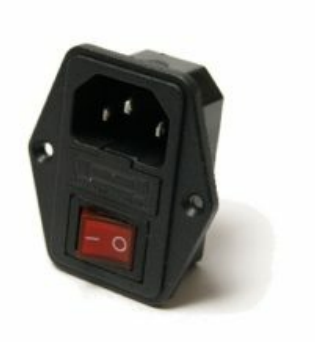

SCHÉMA DE CÁBLAGE DU MODULE D'ENTRÉE

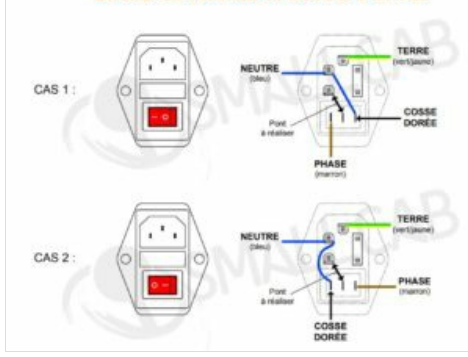

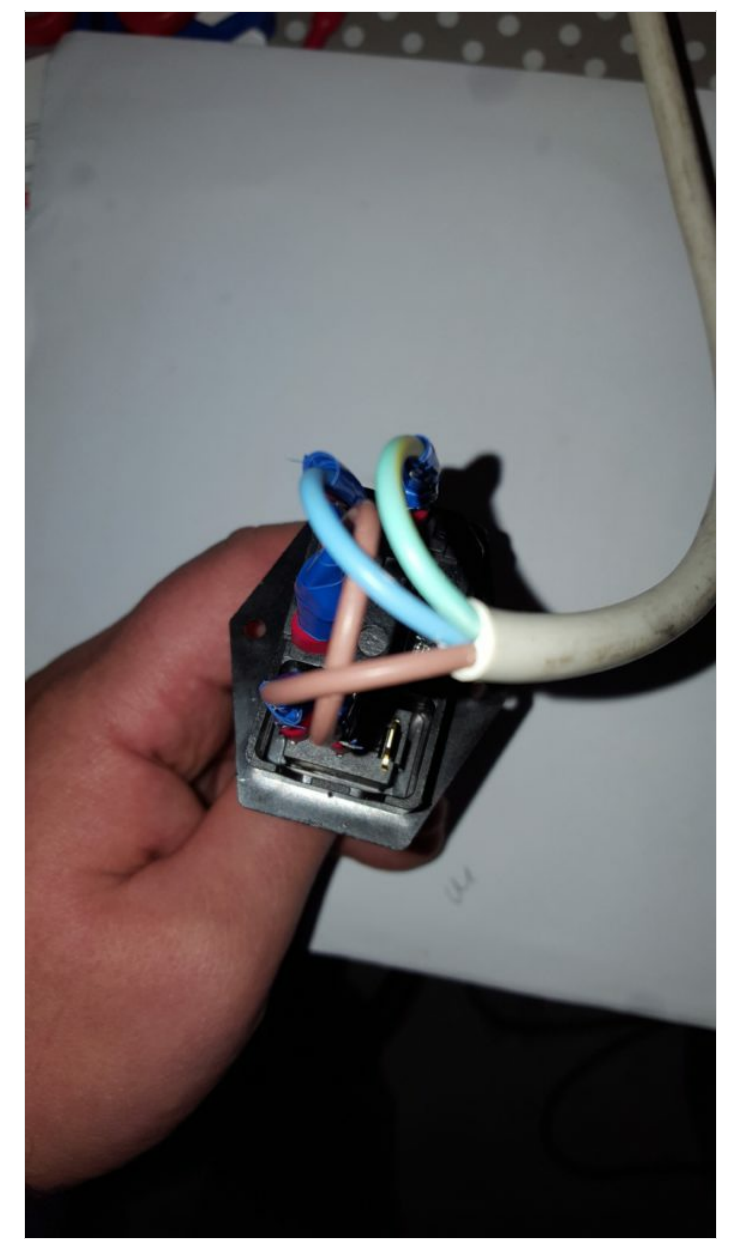

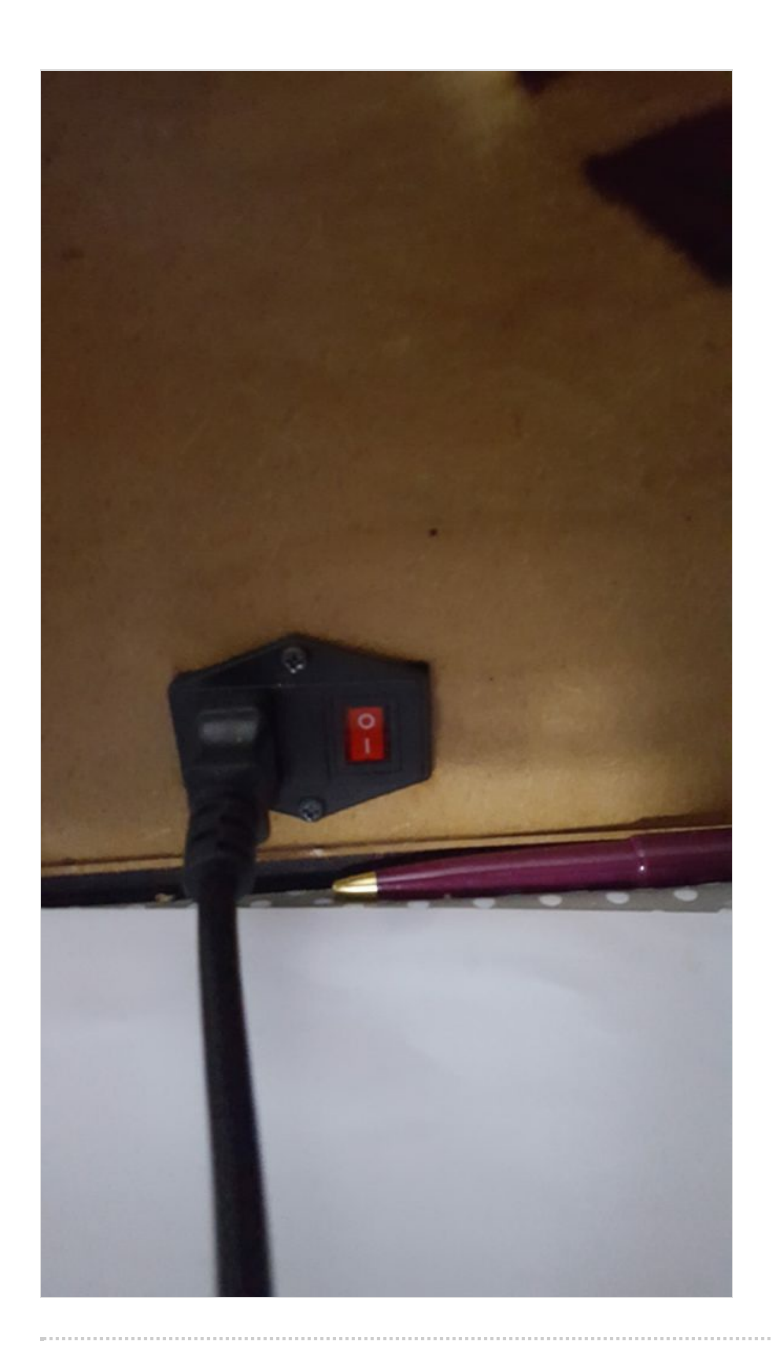

### <span id="page-4-0"></span>Étape 4 - L'interieur du Bartop

Passons maintenant à la mise en place à l'intérieur du bartop

Il va falloir faire rentrer dans tout ça : un écran , un raspberry , une multiprise , un ampli , 2 encodeurs usb , ainsi que tout le câblage des boutons et joysticks , autant dire qu'il faut minimiser au maximum le désordre à l'intérieur en rangeant bien les câbles ( éviter les câbles trop longs) et en fixant chaque élément afin d'éviter que ceux ci ne se promène à l'intérieur si comme moi votre borne va devenir nomade

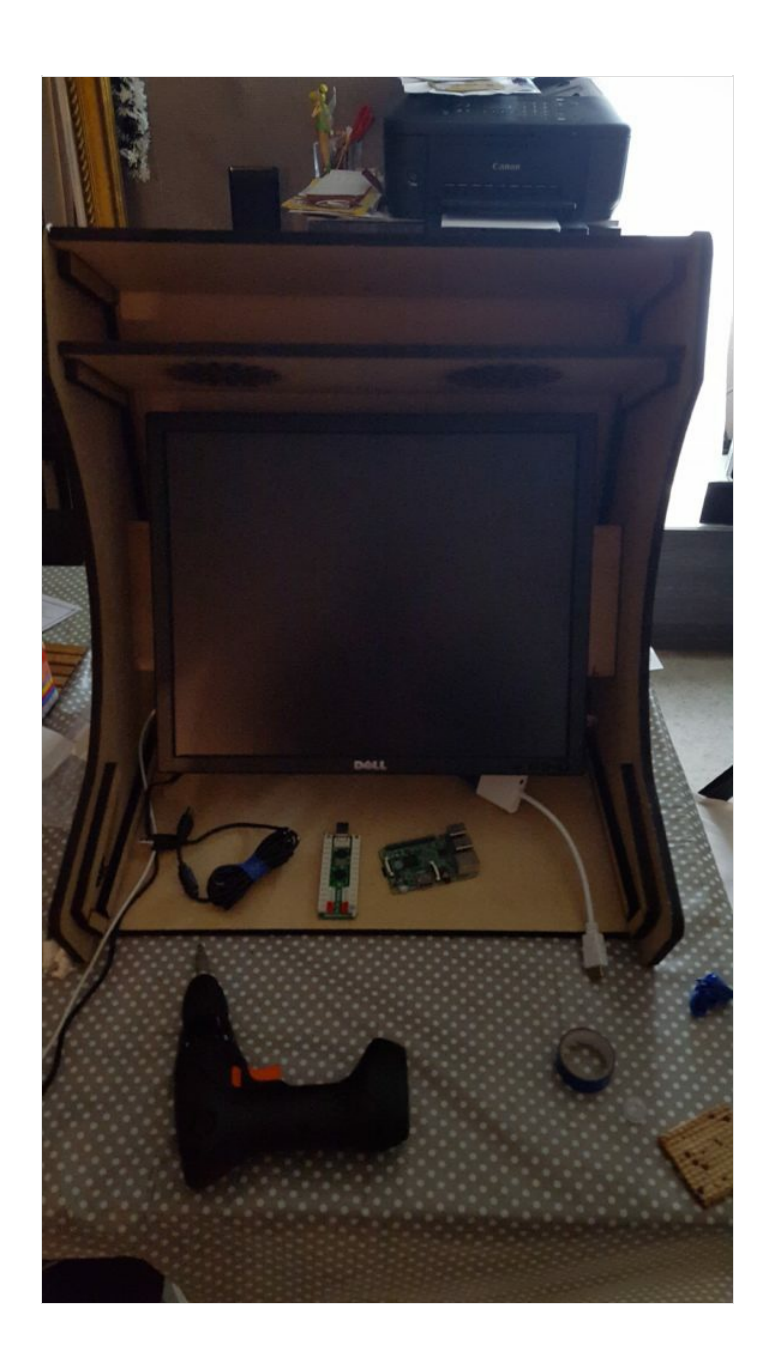

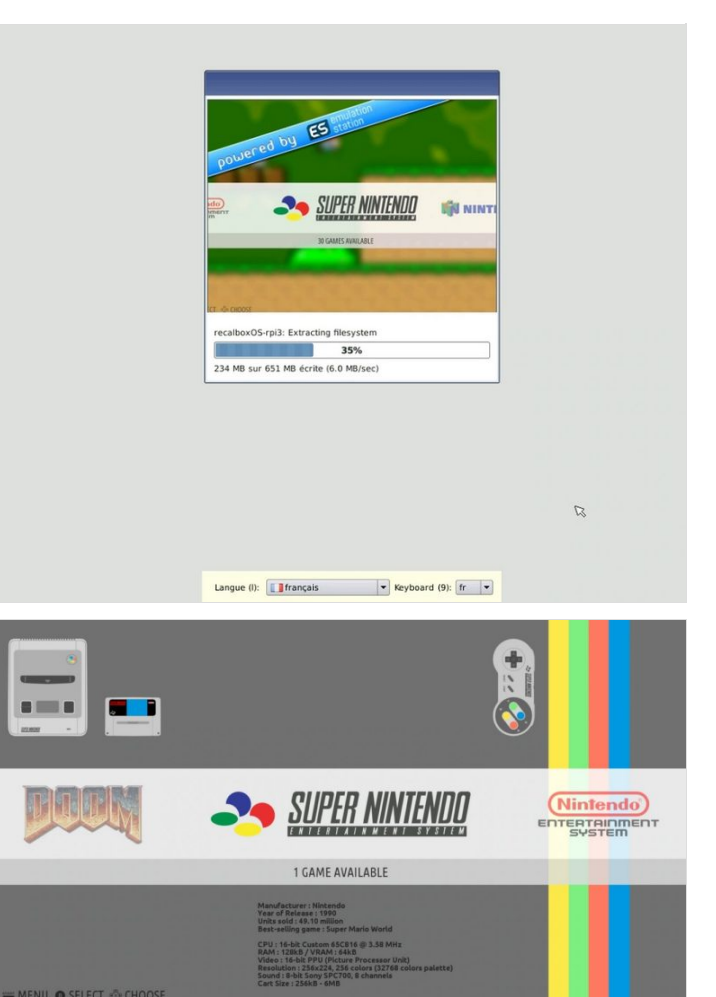

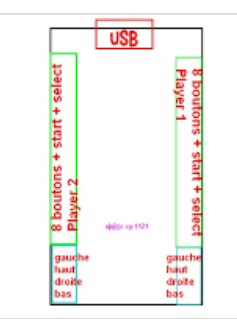

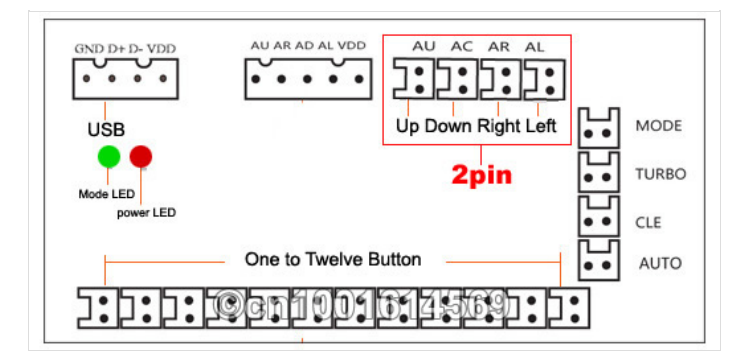

# <span id="page-6-0"></span>Étape 5 - Préparer sa carte SD pour le Logiciel

Ce dont vous avez avez besoin :

Une carte micro SD ( Minimum 8go ) : Cette carte servira de disque dur pour le raspberry

#### FORMATEZ VOTRE CARTE MICRO-SD EN FAT32

Si ce n'est pas déjà fait, vous allez devoir formater votre carte micro-SD (ou carte-SD) au format FAT32. Pour cela, connectez là sur votre PC (via un slot micro-SD ou en USB via un adaptateur), ouvrez l'explorateur Windows et faites un clic droit sur votre carte et cliquez sur Formater…

Dans la fenêtre qui s'ouvre, sélectionnez FAT32 dans le menu Système de fichiers. Vous pouvez donner un nom à votre carte si vous le voulez. Il est possible ici de faire un formatage rapide. Cliquez enfin sur démarrer.

#### TÉLÉCHARGER LES SOURCES DE RECALBOXOS

Rendez-vous sur <https://github.com/recalbox/recalbox-os/releases> et téléchargez la dernière version, en cliquant sur le nom du fichier Zip. Au moment où je fais ce tutoriel, il s'agit de la version 4.0.1

Décompressez le contenu du fichier zip téléchargé sur votre carte micro-SD. Pour ma part j'utilise, 7-Zip mais vous pouvez utiliser un autre gestionnaire d'archive.

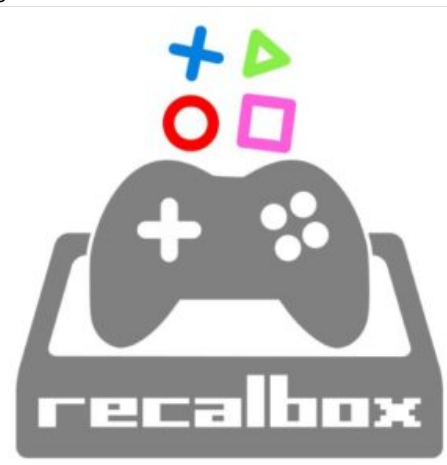

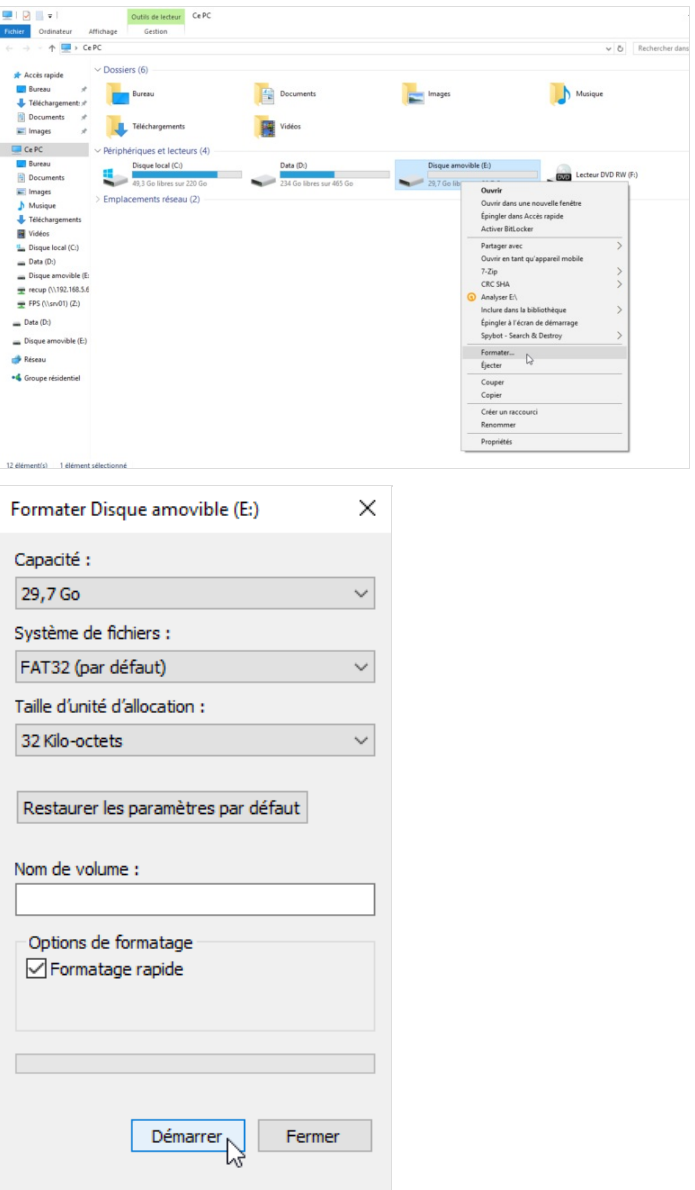

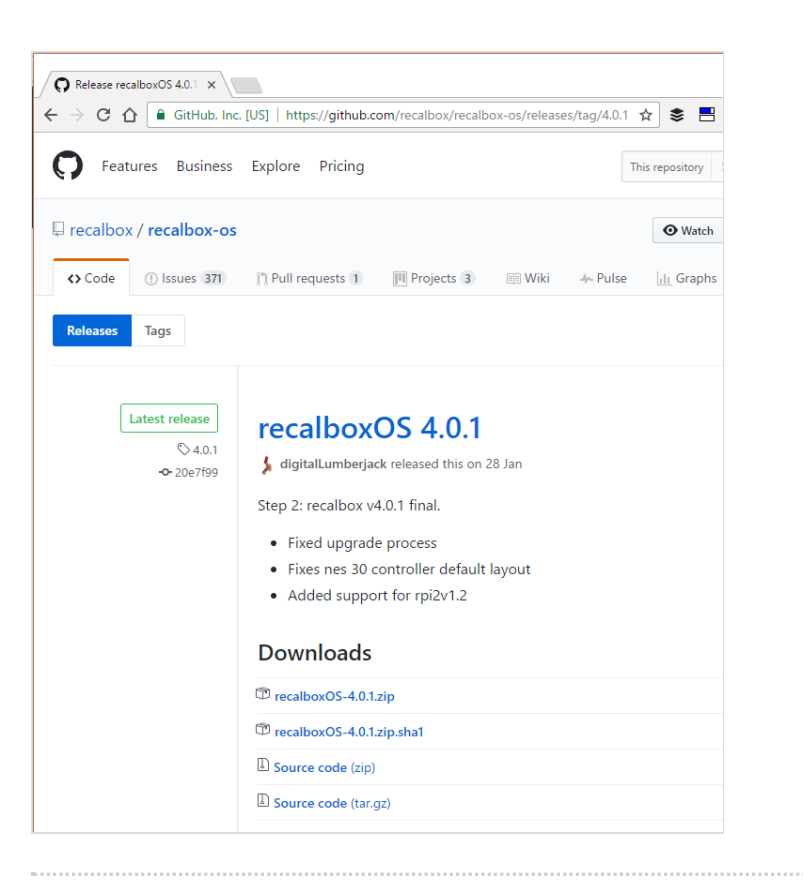

# <span id="page-8-0"></span>Étape 6 - Installation de l'OS Recalbox

Insérez la carte micro-SD dans le Raspberry, puis raccordez-le à un écran ou une télévision avec un câble HDMI. Branchez une manette. Tout est prêt, il ne reste plus qu'à mettre le câble d'alimentation, et hop, le Raspberry démarre. L'installation va alors démarrer automatiquement. Une fois l'installation terminée, la Recalbox redémarre. Et voilà, vous avez une box de retrogaming !

#### CONFIGURATION DE LA RECALBOX

Il est nécessaire de brancher un clavier usb à votre première utilisation afin de pouvoir naviguer dans le menu et ainsi effectuer les configuration des boutons

Au démarrage vous constatez que la Recalbox est en anglais. Un peu de configuration s'impose. Bien évidemment, on va la passer en français. Pour cela, appuyez sur la touche entrée de votre clavier pour ouvrir le menu.

Afin que chaque modifications soient prisent en compte, il est obligatoire d'effectuer un redémarrage du raspberry

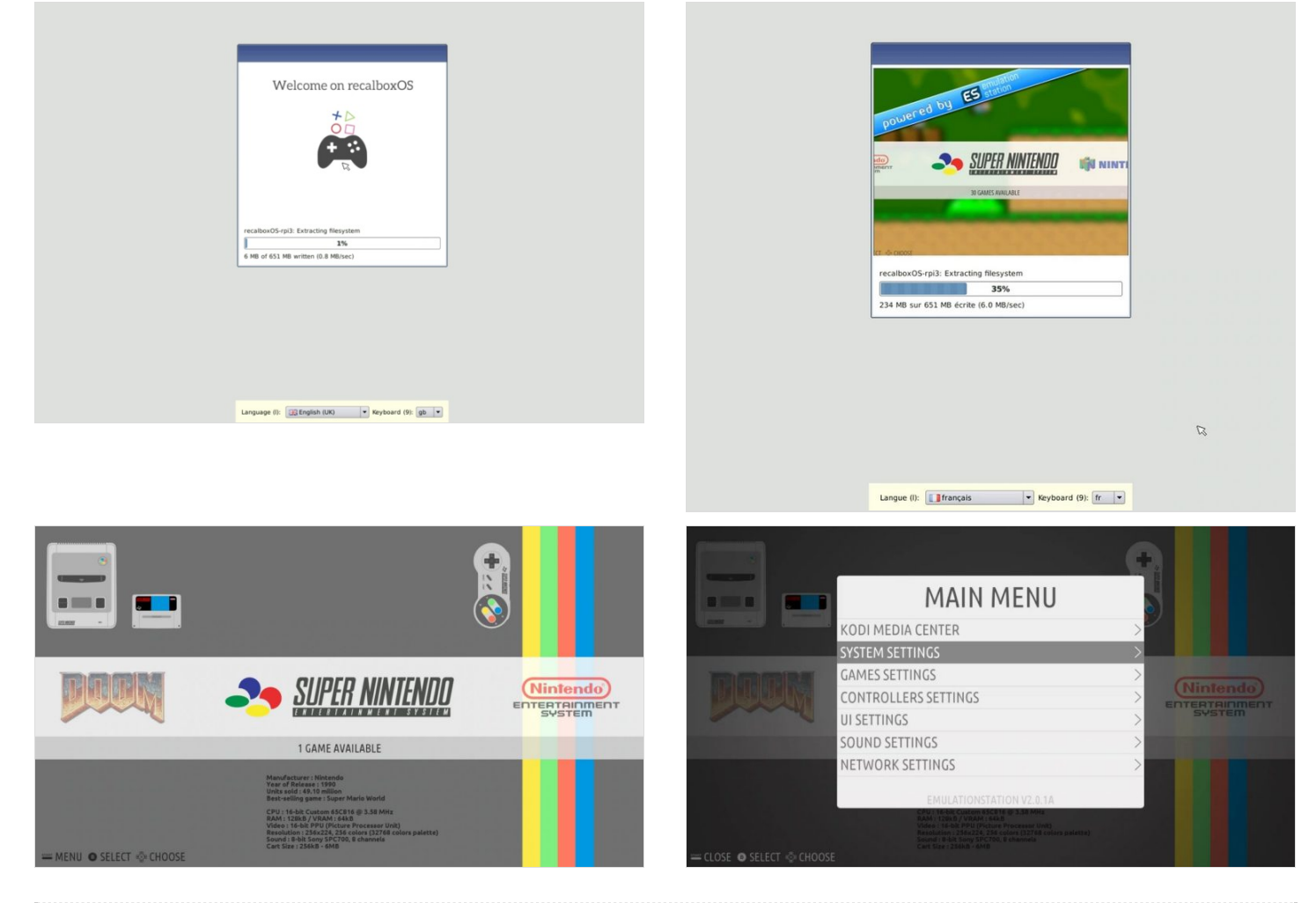

# <span id="page-9-0"></span>Étape 7 - Ajouter des jeux

Il existe des tas de sites qui vous proposeront de télécharger des jeux pour émulateurs. Ces jeux, baptisés ROM sont, en principe, utilisables avec la RecalBox. Mais attention, ce n'est pas très légal d'aller télécharger tous ces jeux. Bien sûr, si vous possédez les originaux alors là, c'est autre chose. On peut estimer ici que récupérer les ROM pour la Recalbox pourrait constituer une sorte d'exception de la copie privée… Donc on va partir du principe que vous avez bien évidemment acheté les jeux initialement !

Une fois les ROM récupérées la démarche est très simple :

Il faut simplement relier votre Recalbox (le raspberry) à votre réseau local en utilisant son port RJ45.( ou en wifi si vous possedez un Raspberry 3 ou si vous avez ajouté une clé wifi USB à votre carte ) RecalboxOS partage, en effet, sur le réseau le dossier des Roms. Une fois la Recalbox raccordée au réseau, depuis votre ordinateur Windows ouvrez l'Explorateur de fichiers (Touche Windows + E). Recherchez maintenant votre Recalbox dans la partie réseau.

Double cliquez sur le partage *Share* pour entrer dedans. Vous avez alors accès à plusieurs dossiers. Celui qui nous intéresse est celui baptisé roms

Ouvrez donc le dossier roms : c'est la caverne d'Ali Baba !! Un dossier existe pour chaque console émulée.

Copiez simplement les roms dans le dossiers adéquate redemarrez la carte ou passez par l'option « mise à jour de la liste de jeux » et voilà ! Vous n'avez plus qu'à prendre la manette et à geeker

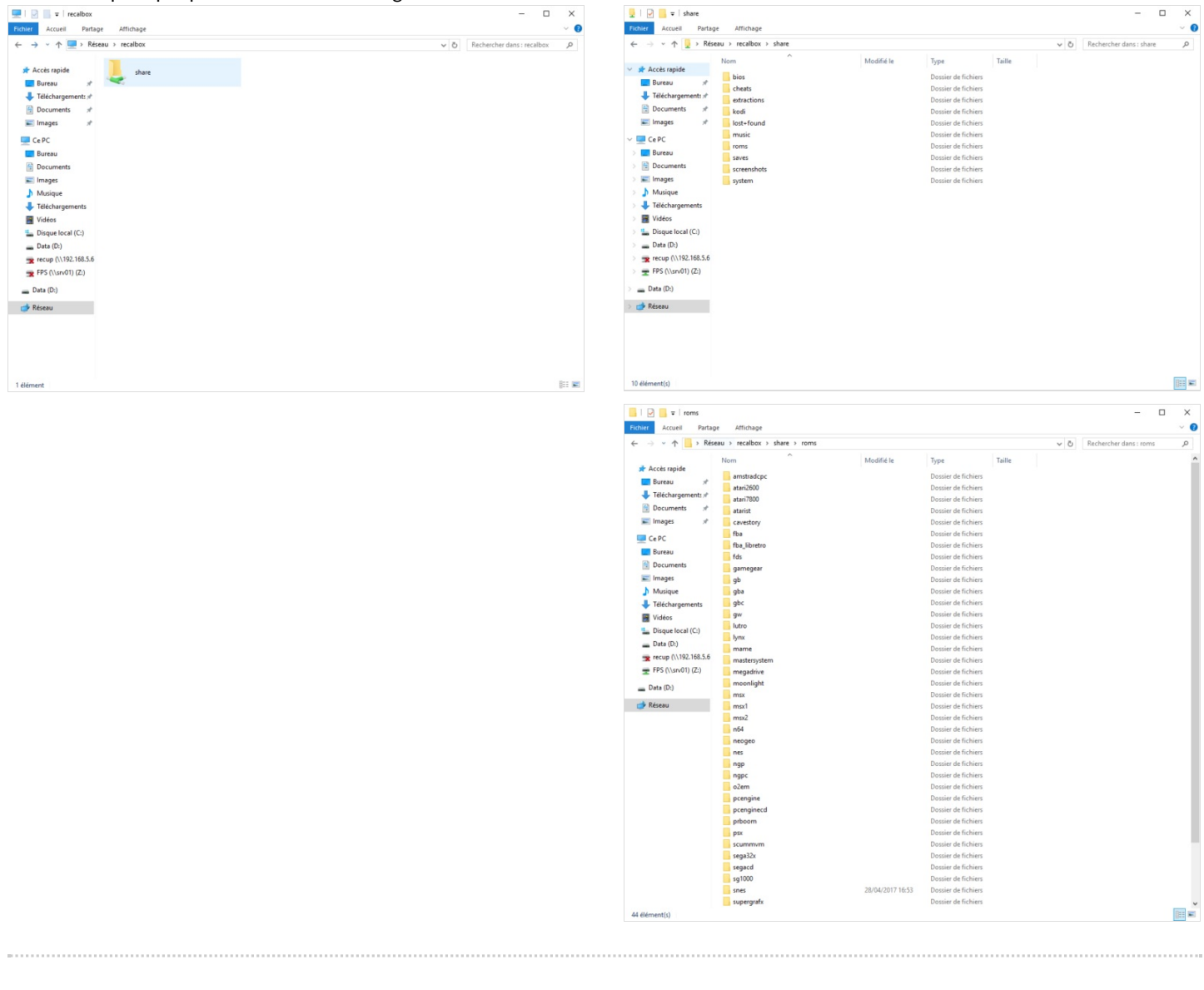